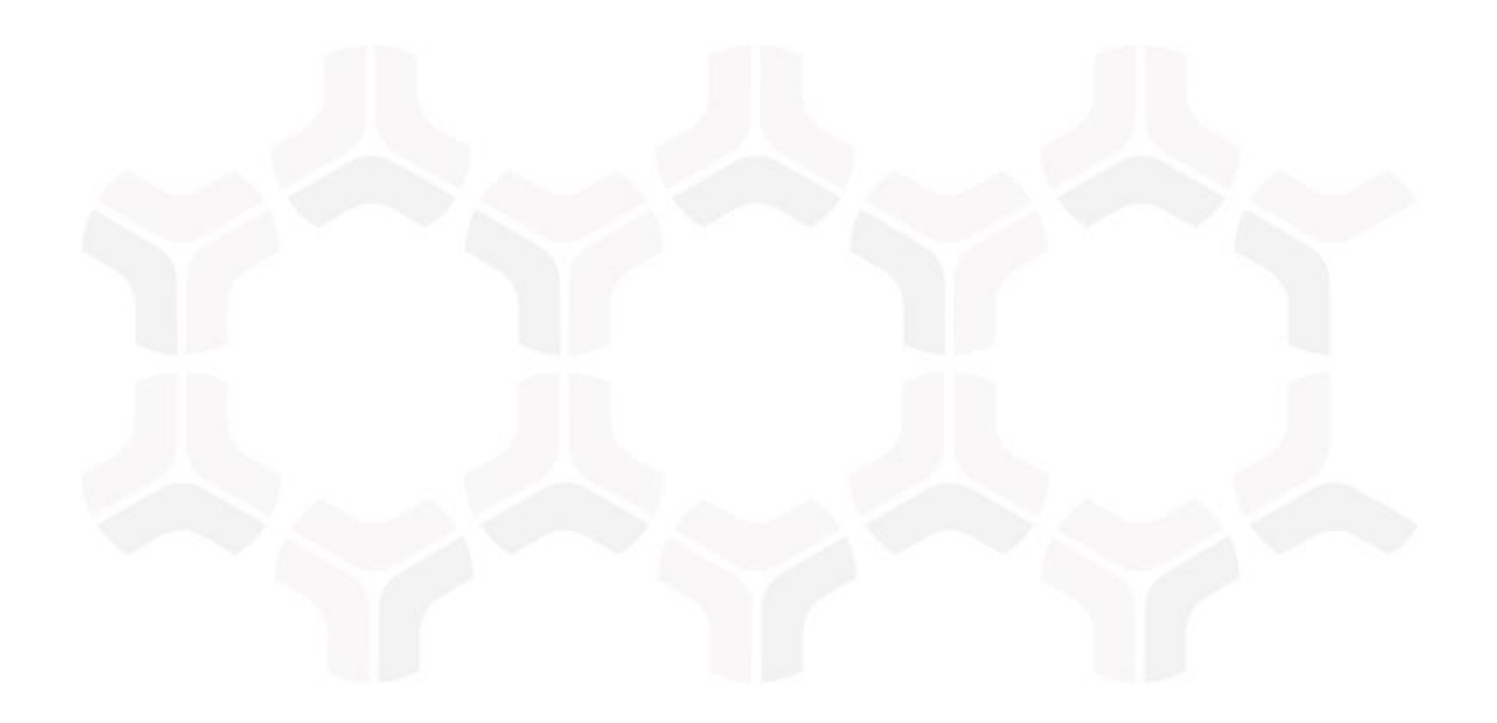

# **Rsam Platform Time Zone Correction Utility**

Document Version: 10 | June 2020

© 2022 Relational Security Corporation dba Galvanize. All rights reserved. [www.wegalvanize.com](https://www.diligent.com/)

### **Contents**

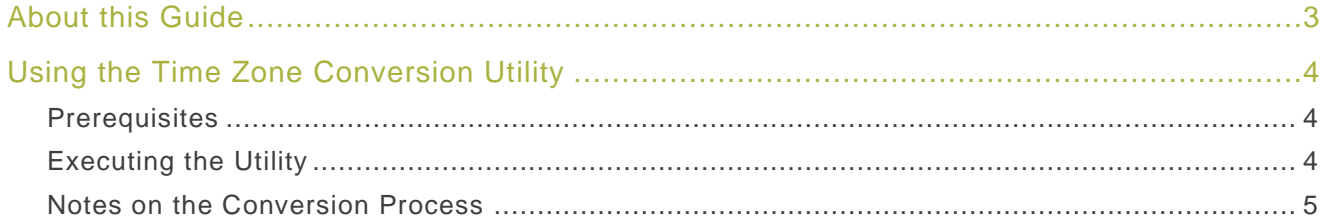

## <span id="page-2-0"></span>**About this Guide**

This document provides instructions for using the Rsam Time Zone Correction Utility to correct the date-time and time values of the erroneous records in the Rsam database.

This guide is intended to be used by Rsam Administrators or those users responsible for maintaining Rsam in customer environments.

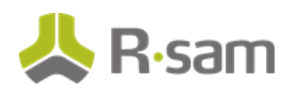

## <span id="page-3-0"></span>**Using the Time Zone Conversion Utility**

#### <span id="page-3-1"></span>**Prerequisites**

The prerequisites to using the Time Zone Conversion Utility are as follows:

- 1. Stop the Rsam Scheduler service before running this utility and restart the service once the utility has completed the execution successfully. This ensures that the date & time values related to Scheduler tables are updated correctly.
- 2. Obtain the utility from Rsam Technical Support.
- 3. Extract the contents of the folder, **TimeZoneCorrectionUtility.zip**.
- 4. Execute the **DB\_Script.sql** file in your Rsam database.
- 5. Create a **distweb.dat** file with the following account credentials.
	- db\_datareader
	- db\_datawriter
	- public
	- rsam\_client
	- db ddladmin or db owner (as admin privileges are required to run the utility and create backup tables)
- 6. Copy the newly created **distweb.dat** file into the **TimeZoneChangeUtility** folder.
- 7. Copy the **datasource.ini** from the application server into the **TimeZoneChangeUtility** folder.
- <span id="page-3-3"></span>8. Ensure the file – **TIMEZOME\_CHANGE\_UTILITY\_TABLES.csv**, which is located in the folder – **CSVPath**, has the appropriate data.
	- By default, the CSV file will contain all the tables with date -time fields. If you want add a new table, you can add it after the last row in the file. Use the same format to add a row: ID, TABLE\_NAME, IDENTITY\_COLUMN\_NAME, STATUS, LAST\_UPDATED\_IDENTITY.
	- Ensure all the entries in the STATUS column are **pending** and all the entries in the LAST\_UPDATED\_IDENTITY column are **0**.

### <span id="page-3-2"></span>**Executing the Utility**

To execute the Rsam Time Zone Conversion Utility, perform the following steps:

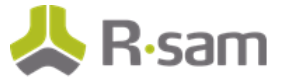

1. Right-click the **TimeZoneCorrectionUtility.exe** and select **Run as Administrator**. The **Time Zone Conversion for RSAM Tables** dialog box appears

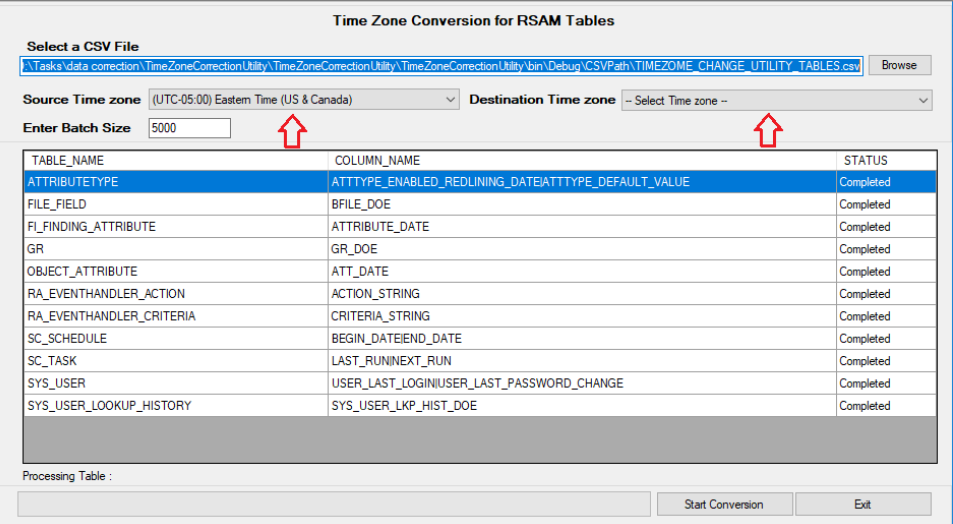

2. In the **Destination Time zone** field, select the time zone value identical to the actual database time zone.

The **Source Time Zone** value is auto-selected to the time zone value saved in the Rsam Options field, **Database Timezone**.

**Note**: The information related to the tables on which the conversion must run is obtained by the utility from the file - TIMEZOME CHANGE UTILITY TABLES.csv. For more information, see [this section.](#page-3-3)

3. Click **Start Conversion** to start converting the date-time and time values for the tables listed in the CSV file, in the incorrect records.

On successfully converting the date-time and time attribute values, the status updates to **Completed** against each table name.

4. In case of any errors, refer the log file created in the **Logs** folder in the **TimeZoneCorrectionUtility** folder.

### <span id="page-4-0"></span>**Notes on the Conversion Process**

When the utility runs, the sequence of steps happening in the background are as follows:

- 1. The utility creates a backup of the data in the specified tables, before converting the values. The name of the backup tables created will be in format – **<TableName>\_Backup**. This can be used to validate/ verify the conversion.
- 2. The information related to the tables on which the conversion must run is obtained by the utility from the file – **TIMEZOME\_CHANGE\_UTILITY\_TABLES.csv**, which is located in the folder – **CSVPath**.

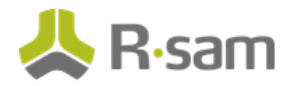

- 3. If the conversion is successful, value in the column **Status** (highlighted in following screenshot) will be changed from **pending** to **Completed**.
- 4. In case of any error, value in the column **Status** will be changed from **pending** to **error**. The errors will be logged in the file available in the **Logs** folder.
- 5. After resolving the errors, on re-executing of the utility, the conversion will continue for tables with status - **error**.
- 6. If you want to re-execute the utility on tables with status **Completed**, update the status column for the required tables to **pending** and re-run the utility. The conversion will continue from the **LAST\_UPDATED\_IDENTITY** column value, for all records created after this identity value.

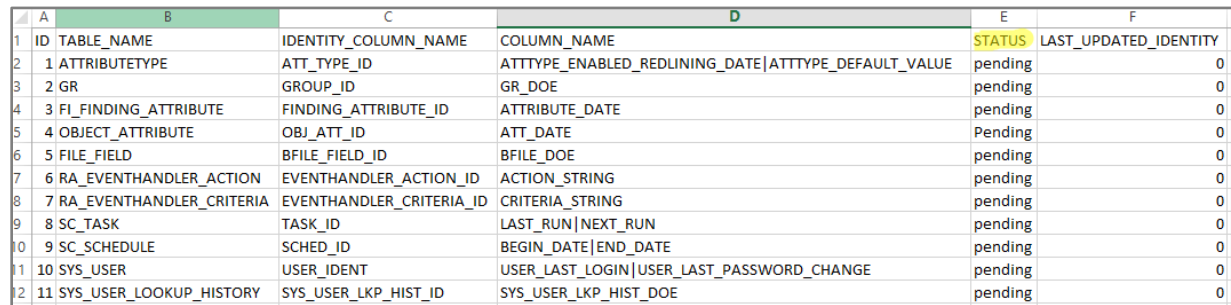